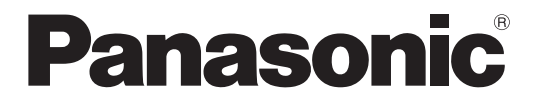

# 取扱説明書

# マルチフォーマットライブスイッチャー **品番 AV-HS300G**

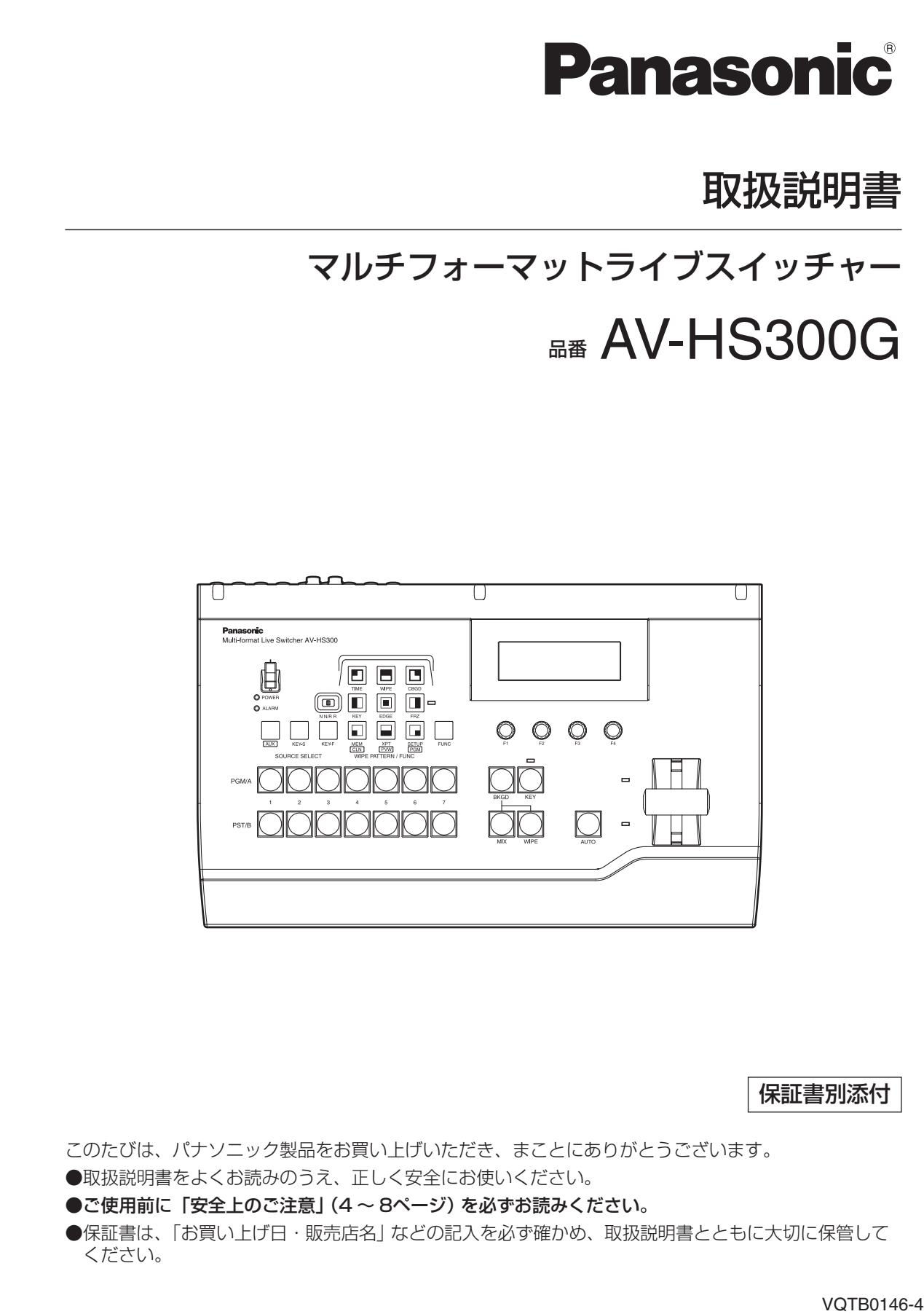

保証書別添付

このたびは、パナソニック製品をお買い上げいただき、まことにありがとうございます。

●取扱説明書をよくお読みのうえ、正しく安全にお使いください。

●ご使用前に「安全上のご注意」(4~8ページ)を必ずお読みください。

●保証書は、「お買い上げ日・販売店名」などの記入を必ず確かめ、取扱説明書とともに大切に保管して ください。

# もくじ

![](_page_1_Picture_18.jpeg)

![](_page_1_Picture_19.jpeg)

本機は、HD/SDマルチフォーマットに対応した1MEデジタルビデオスイッチャーです。コンパクトながら SDI5系統、DVI-I1系統の映像入力に加え、オプションでHDアナログコンポーネント入力 (5系統) にも対 応します。入力すべてにフレームシンクロナイザーを内蔵しているため、非同期映像信号をショックやフリー ズすることなく切り換えることができます。また、Ethernet経由で、パソコンで作成した画像を取り込むこ とができます。

## 特徴

#### ● コンパクトながら6入力、3出力に対応

標準構成は、入力6系統(SDI5系統、DVI-I1系統)、出力は、PGM、PVW、AUXの3系統(SDI、HD アナログコンポーネント)です。オプションでHDアナログコンポーネント入力(5系統)にも対応します。 SDI入力は、Activeスルー出力に対応しています。キー入力は、映像入力6系統から選択して使用すること ができます。

#### ● マルチフォーマット対応

信号フォーマットは、HDフォーマット(1080/59.94i、1080/50i、720/59.94p、720/50p)、 SDフォーマット(480/59.94i、576/50i)、DVI-I(入力のみ)に対応します。

#### ● フレームシンクロナイザー方式/外部同期方式に対応

高性能10 bitフレームシンクロナイザーを内蔵していますので、非同期の映像入力が可能です。B.B.(ブ ラックバースト)信号出力を利用することで、スイッチャーの同期を基準にシステム構築が可能です。 また、外部同期信号(B.B.またはTRI信号)にゲンロック可能です。

#### ● エフェクト、キー合成機能を内蔵

ワイプパターンとして9種類の波形パターンを持ち、ボーダーやソフト効果を付加することができます。 キー合成はセルフキー、リニアキーに対応し、キーインバートが可能です。

#### ● Ethernet /制御インターフェース対応

Ethernet(100 Mbps/10 Mbps)経由で、パソコンで作成した画像をフレームメモリーに取り込み、 背景画像やキー入力信号として使用することができます。 RS-422、GPI信号による外部制御に対応しています。また、6系統のタリー出力を装備しています。

#### 外部電源方式

DC 12 Vの外部電源方式ですので、屋内だけでなく、フィールドでの使用も可能です。(防雨、防滴構造で はありません。雨や湿気にはさらさないでください。)

#### ● シンプルな操作性

ダイレクトに各機能の操作を可能にするシンプルなパネルレイアウトにより、迅速なライブ送出が可能です。 プリセット的な操作は、メニュー形式で行うことができます。

お使いになる人や他の人への危害、財産への損害を未然に防止するため、 必ずお守りいただくことを、次のように説明しています。

■表示内容を無視して誤った使い方をしたときに生じる危害や損害の程度を、次の表示で 区分し、説明しています。

![](_page_3_Picture_3.jpeg)

### ■お守りいただく内容の種類を、次の絵表示で区分し、説明しています。

(下記は、絵表示の一例です。)

![](_page_3_Figure_6.jpeg)

●設置について

![](_page_3_Picture_8.jpeg)

●設置について

![](_page_4_Figure_2.jpeg)

●使用方法について

![](_page_4_Picture_201.jpeg)

### ●使用方法について

![](_page_5_Figure_2.jpeg)

●異常時の処理について

![](_page_5_Picture_197.jpeg)

### ●設置について

![](_page_6_Picture_140.jpeg)

![](_page_7_Picture_0.jpeg)

### ●使用方法について

![](_page_7_Picture_120.jpeg)

### ●お手入れについて

![](_page_7_Picture_121.jpeg)

### 使用上のお願い

#### ●取り扱いはていねいに

落としたり、強い衝撃や振動を与えないでください。また、フェーダーレバーを持って持ち運びや移動はし ないでください。故障や事故の原因になります。

#### ●使用温度範囲は、0 ℃~+ 40 ℃でお使いください。

0 ℃以下の寒い所や+ 40 ℃以上の暑い所では内部の部品に悪影響を与えるおそれがあります。

#### ●ケーブルの抜き差しは電源を切って

ケーブルの抜き差しは、必ず機器の電源を切ってから行ってください。

#### ●湿気、ホコリの少ないところで

湿気、ホコリの多いところは、内部の部品がいたみやすくなりますのでさけてください。

#### ●お手入れは

電源を切って乾いた布で拭いてください。汚れが取れにくいときは、うすめた台所用洗剤(中性)を布にし み込ませ、よく絞り、軽く拭いた後、水拭きしてから、乾いた布で拭いてください。

#### - お願い —

・ベンジンやシンナーなど揮発性のものは使用しないでください。

・化学ぞうきんを使用するときは、その注意事項をよくお読みください。

#### ●消耗品について

#### 冷却ファン:

冷却ファンは消耗品です。 約5年(1日に15時間使用時)を目安に交換してください。

消耗品の交換時期は、使用条件により異なります。 消耗品を交換する場合は、必ず、販売店に依頼してください。

# 個人情報の保護について

本機を使用したシステムで製作された本人が判別できる情報は、「個人情報の保護に関する法律」で定められ た「個人情報」に該当します。※

法律に従って、映像情報を適正にお取り扱いください。

※ 経済産業省の「個人情報の保護に関する法律についての経済産業分野を対象とするガイドライン」における 【個人情報に該当する事例】をご参照してください。

### 1-1. 操作パネル全体

![](_page_9_Figure_2.jpeg)

#### 電源表示灯 [POWER]

DC電源入力端子に電源が入力されているときに、電源スイッチ(@)をONにすると点灯します。 雷源スイッチ (2) をOFFにすると消灯します。

#### 2 電源スイッチ

DC電源入力端子に電源が入力されているときに、I側にすると電源が入り、電源表示灯(1)が点灯します。 O側にすると電源が切れ、電源表示灯(●)が消灯します。

#### アラーム表示灯 [ALARM]

ファンが停止しているとき、またはDC電源に異常(電圧低下)があるときに点灯します。 アラーム発生中は、SETUP/STATS (15/15) メニューのALM項目で、異常の種類を確認することがで きます。また、LCD画面にアラームメッセージが表示されます。

![](_page_9_Picture_167.jpeg)

ファンアラームが発生した場合は、すぐに使用を中止し、必ず販売店へご連絡ください。 電源アラームが発生した場合は、すぐに使用を中止し、電源をご確認ください。 そのまま使用すると、本体が故障する原因となることがあります。

ファン停止などにより本体内部の温度が上昇した場合、安全機能が働き、本体の電源がOFFになります。

### 1-2. クロスポイント部

![](_page_10_Figure_2.jpeg)

#### $Q$ PGM/Aバスクロスポイントスイッチ [PGM/A 1 ∼ 7]

PGM/Aバスの映像信号を選択します。フリップフロップ方式の場合は、常に本線映像(PGM)を選択します。

#### $\bigcirc$ PST/Bバスクロスポイントスイッチ [PST/B 1 ~ 7]

PST/Bバスの映像信号を選択します。フリップフロップ方式の場合は、常に次に挿入される映像(PST) を選択します。ソース選択スイッチ (@) を押しながらBバスクロスポイントスイッチを押すと、キー信号、 AUX信号を選択します。

#### ソース選択スイッチ [SOURCE SELECT / AUX, KEY-S, KEY-F]

[AUX] スイッチを押しながら、Bバスクロスポイントスイッチ(6) を押すとAUX信号を選択し、 [KEY-S] または [KEY-F] スイッチを押しながら、Bバスクロスポイントスイッチ (●) を押すとキー信号 を選択します。押している間はアンバー色に点灯します。

また、[AUX] スイッチを押しながら、ワイプパターン選択スイッチ (@) の [CLN]、[PVW]、[PGM] ス イッチを押すと、AUXバス選択スイッチとして動作します。

[CLN] :AUXバスにクリーン信号を出力します。⇒3-2-2参照

[PVW] :AUXバスにPVW信号を出力します。 ⇒3-2-2参照

[PGM] :AUXバスにPGM信号を出力します。 ⇒3-2-2参照

### 1-3. ワイプ部

#### **@ワイプパターン選択スイッチ [WIPE PATTERN / FUNC]**

ワイプパターンを選択するスイッチです。9種類のワイプパターンから 1種類を選択します。 選択されているパターンのスイッチは点灯します(アンバー色)。 [FUNC] スイッチ (2) が押されて点灯している場合は、機能設定メニ ューの選択になり、緑色に点灯します。

#### ワイプ方向選択スイッチ [N N/R R]

ワイプの方向を選択します。 ⇒2-2-2参照

[N] :ワイプ方向をノーマル方向に設定します。

[N/R] :トランジション完了時にノーマルとリバースを入れ替えます。

[R] :ワイプ方向をリバース方向に設定します。

#### [FUNC] スイッチ

[FUNC] スイッチを押すと緑色に点灯します。このスイッチが点灯している間、ワイプパターン選択スイ ッチを押すと、ワイプパターン選択スイッチは緑色に点灯し、LCDにスイッチの下に表示されている機能 の設定メニューが表示されます。

![](_page_11_Picture_203.jpeg)

#### フリーズ状態表示LED

このLEDが点灯しているときは、入力信号のいずれかがフリーズしていることを示します。 [FUNC] スイッチ (●) を押して点灯させ、[FRZ] スイッチを押すと、入力ごとのフリーズ状態が表示さ れます。(フリーズしているクロスポイント名の上に\*印が表示されます) 点灯中はフリーズしていますので、入力映像が変わっても本機の出力は変化しません。ご注意ください。

(クロスポイント3、5がフリーズしている場合)

![](_page_11_Picture_204.jpeg)

![](_page_11_Figure_16.jpeg)

### 1-4. トランジション部

#### [BKGD] スイッチ

[AUTO] スイッチ (B) またはフェーダーレバー(B) の操作を行ったときに、 バックグラウンドのトランジションを行います。 [BKGD] スイッチを押して選択されている間はアンバー色に点灯します。 [KEY] スイッチ(2) が押された場合は消灯し、非選択状態になります。 「BKGDI スイッチと「KEYI スイッチ(@) を同時に押した場合は、両方選択 状態になります。 トランジション実行中、および中断中は選択状態を変更できません。

![](_page_12_Picture_4.jpeg)

#### [KEY] スイッチ

[AUTO] スイッチ (10) またはフェーダーレバー (10) の操作を行ったときに、キーのトランジション (MIX) を行います。

[KEY] スイッチを押して選択されている間はアンバー色に点灯します。

[BKGD] スイッチ(△) が押された場合は消灯し、非選択状態になります。[BKGD] スイッチ(△) と [KEY] スイッチを同時に押した場合は、両方選択状態になります。

トランジション実行中、および中断中は選択状態の変更はできません。

#### **MBKEYON状態表示LED**

キー ON状態の場合に、赤色に点灯します。

#### [MIX] スイッチ

A/Bバスの画像をオーバーラップさせながら切り換えます。 トランジション中は、A/Bバスの出力の合計が100 %に保たれます。 [MIX] スイッチを押して選択されている間はアンバー色に点灯します。 [WIPE] スイッチ(B) が押された場合は、消灯し、非選択状態になります。

#### [WIPE] スイッチ

ワイプパターン選択スイッチ(◎)で選択したパターンにより、トランジションを行います。 [WIPE] スイッチを押して選択されている間はアンバー色に点灯します。 [MIX] スイッチ(4) が押された場合は、消灯し、非選択状態になります。

#### [AUTO] スイッチ

設定されたトランジションタイムにより、トランジションを自動実行します(オートトランジション)。 オートトランジション中は赤色に点灯します。オートトランジション中に再度押すと、オートトランジショ ンの動作を中断し、緑色に点灯します。中断中に再度押すと、残りのトランジションを実行します。 オートトランジションが完了すると消灯します。

フェーダーレバー(B) が途中の状態で [AUTO] スイッチを押すと、設定されているトランジション時間 で残りのトランジションを実行します。

#### フェーダーレバー

バックグラウンドまたはキーのトランジションを実行する場合に使用します。レバーを動かしきると、トラ ンジションが完了します。オートトランジション実行中にフェーダーレバーを動かした場合、フェーダーの 位置が実行中のトランジション量を追い越した時点でマニュアル動作に切り換わります。

#### バスタリー LED

A、Bバスの出力状態を表示します。プログラム(PGM)出力されているバス側が点灯します。

### 1-5. LCDメニュー部

#### **OLCD**

設定メニューを表示します。

[FUNC] スイッチ(◎) を押して点灯させ、ワイプパターン選択スイッチ(◎) を押すと、各機能設定メ ニューが表示されます。

#### ロータリーエンコーダ [F1] ~ [F4]

メニューに表示されたパラメータの設定をします。

[F1] ~ [F4] を回してメニューの項目選択、およびパラメータの設定をします。[FUNC] スイッチが点灯 しているときのみ、操作が有効になります。操作については、「2. 基本操作」の各項目を参照してください。 [F1] ~ [F4] スイッチを長押しすると、パラメータがデフォルトに戻ります。(数値設定項目のみ)

(起動時の画面)

![](_page_13_Picture_13.jpeg)

$$
\bigcirc \limits_{F1} \quad \bigcirc \limits_{F2} \quad \bigcirc \limits_{F3} \quad \bigcirc \limits_{F4} \quad \bigcirc \limits_{F4}
$$

### 1-6. 背面接続部

![](_page_14_Figure_2.jpeg)

**40 SDI信号入力端子 [DIGITAL INPUTS 1 ~ 5]** IN:SDI信号入力、OUT:アクティブスルー出力

DVI-I信号入力端子 [DIGITAL INPUTS 6 DVI-I]

アナログHDコンポーネント入力端子 [ANALOG INPUTS 1 ~ 5](オプション)

PGM出力端子 [DIGITAL OUTPUTS PGM 1、2](SDI)

**@PVW出力端子 [DIGITAL OUTPUTS PVW 1] (SDI)** 

AUX出力端子 [DIGITAL OUTPUTS AUX 1、2](SDI)

PGM出力端子 [ANALOG OUTPUTS PGM 1](アナログHDコンポーネント)

PVW出力端子 [ANALOG OUTPUTS PVW 1](アナログHDコンポーネント)

AUX出力端子 [ANALOG OUTPUTS AUX 1](アナログHDコンポーネント)

Ethernetポート [ETHERNET](10BASE-T、100BASE-TX)

GPI入力端子 [GPI](オートテイク)

⇒接続のしかたは、「6. 外部インターフェース」を参照してください。

#### **@DC電源入力端子 [12V=IN]**

DC 12 Vを入力します。 ACアダプターは、AW-PS505AまたはAW-PS510AN を使用してください。

#### ご注意

他の電源を使用する場合は、出力が DC12 V ±2 V、5 Aのものを使用してください。

#### リファレンス入力端子/ BB出力端子 [REF]

外部同期モード時は、ループスルー出力します。 内部同期モード時は、2つの端子からBB信号を出力します。

#### RS-422インターフェース端子 [RS-422]

⇒接続のしかたは、「6. 外部インターフェース」を参照してください。

#### タリー出力端子 [TALLY]

⇒接続のしかたは、「6. 外部インターフェース」を参照してください。

#### **⑩グランド端子**

システムのグランドに接続してください。

![](_page_14_Picture_201.jpeg)

### 2-1. トランジション

#### 2-1-1. バスの選択

クロスポイントスイッチを押して、バックグラウンドトランジションをさせる素材を選択します。スイッチを 押すことにより信号が選択され、選択されたスイッチは点灯します。動作状態により、スイッチの点灯色が異 なります。

赤色点灯:選択された入力がPGMに出力されている場合 緑色点灯:選択された入力がPGMに出力されていない場合

![](_page_15_Figure_5.jpeg)

キーソースバス、キーフィルバスの選択方法については、「2-3-1」、「2-3-4」を参照してください。 AUXバスの選択方法については、「3-2-2」を参照してください。

#### 2-1-2. バスモードの選択

設定メニューから、A/Bバス方式、フリップフロップ方式(PGM/PST方式)を選択します。

1 [FUNC] スイッチを押して点灯させ、[SETUP] スイッチを押して、SETUPメニューを表示します。 2 [F1] を回して、BUSメニューを表示します。

3 [F2] を回して、MODE項目で、A/BまたはP/P(フリップフロップ方式)を選択します。

![](_page_15_Figure_11.jpeg)

フリップフロップ方式(P/P)では、PGM/Aバス選択された信号が常にPGM映像として出力され、PST/B バス選択されている信号が常にPVW(PST)映像として出力されます。

![](_page_15_Picture_196.jpeg)

 $\mathcal{N}$ 

 $PST/B$ 

緑色で点灯

#### 2-1-3. トランジションモードの選択

トランジション部の [BKGD] スイッチ、[KEY] スイッチで、トランジションさせるバスを選択します。スイ ッチを同時に押した場合は、両方選択されます。選択されているスイッチがアンバー色に点灯します。 トランジション実行中、および中断中は、選択できません。

トランジション部の [MIX] スイッチ、[WIPE] スイッチでバックグラウンドトランジションのモードを選択し ます。どちらかを選択し、選択されているスイッチがアンバー色に点灯します。 キーのトランジションは、このスイッチの選択状態に関係なく、常にMIXとなります。

#### 2-1-4. マニュアルトランジション(フェーダーレバー)

フェーダーレバーを操作してマニュアルでトランジションを実行します。 オートトランジション実行中にフェーダーレバーを動かした場合、フェーダーの位置が実行中のトランジショ ン量を追い越した時点でマニュアル動作に切り換わります。 フェーダーレバー左のバスタリー LEDは、プログラムバスの出力状態を表示します。

上LEDのみ点灯 :PGM/Aバスを出力

上下LED点灯 :PGM/A、PST/Bを出力(トランジション中)

下LEDのみ点灯 :PST/Bバスを出力

#### 2-1-5. オートトランジション

- [AUTO] スイッチを押すと、設定されたトランジションタイムでトランジションを自動実行します。
- フェーダーレバーが途中の場合、[AUTO] スイッチを押すと、残りのトランジションを設定されたトラン ジションタイムで自動実行します。
- オートトランジションタイムの設定は、メニューで行います。BKGDとKEYで別々に設定することができ ます。

1 [FUNC] スイッチを押して点灯させ、[TIME] スイッチを押して、TIMEメニューを表示します。

- 2 [F1] を回してBKGDメニューまたはKEYメニューを表示します。
- 3 [F4] を回してUNIT項目で表示単位を切り換えます。
- 4 フレーム(F)の場合、[F2] または [F3] を回してトランジションタイムを設定します。
- 5 秒(SEC)の場合、[F2] を回して秒単位の設定、[F3] を回してフレーム単位の設定をします。

(BKGD、秒(SEC)表示の場合)

![](_page_16_Picture_233.jpeg)

(KEY、フレーム(F)表示の場合)

![](_page_16_Picture_234.jpeg)

 設定できる時間は0 ~ 999fです。ビデオフォーマットにより、秒表示のときの設定可能時間が異なります。 59i:max 33s09f、59p:max 16s39f 50i:max 39s24f、50p:max 19s49f

### 2-2. ワイプ

#### 2-2-1. ワイプパターンの選択

ワイプパターン選択スイッチを押して、9種類のパターンから選択します。 選択されているワイプパターン選択スイッチは、アンバー色で点灯します。

### 2-2-2. ワイプ方向の選択

- トランジション方向選択スイッチ(ディップスイッチ)を操作して、方向を選択します。 N :ワイプ方向をノーマル方向に設定します。
	- N/R :トランジション完了時にノーマルとリバースを入れ替えます。
	- R :ワイプ方向をリバース方向に設定します。

![](_page_17_Figure_8.jpeg)

### 2-2-3. ワイプの装飾(ボーダー、ソフト)

#### ■ボーダーの付加

ワイプの縁にボーダーを付加します。

1 [FUNC] スイッチを押して点灯させ、[WIPE] スイッチを押して、WIPEメニューを表示します。 初めにBODRメニューが表示されます。

2 [F2] を回して、WIDT項目でボーダーの幅を設定します。0はボーダー OFFとなります。

![](_page_17_Picture_215.jpeg)

![](_page_17_Picture_15.jpeg)

#### ■ソフト量の変更

BODRメニューより、[F3] を回して、SOFT項目でソフト量を設定します。0はソフト効果OFFとなります。

#### ■ボーダーカラーの設定

BODRメニューより、[F4] を回して、COLR項目でボーダーの色を選択します。USR1 ~ 4(ユーザーカラー) を選択した場合は、USR1 ~ 4メニューより、色の調整をすることができます。

#### ■ボーダーカラーの調整

USR1 ~ 4を選択した場合、色の調整をすることができます。USR1 ~ 4は、カラーバックグラウンド、 フィルカラー、エッジカラーと共通で使用します。

1 [FUNC] スイッチを押して点灯させ、[WIPE] スイッチを押して、WIPEメニューを表示します。

2 [F1] を回してUSR1 ~ 4(ユーザーカラー)メニューを表示します。

**3 [F2]、[F3]、[F4] を回して色の調整 (HUE、SAT、LUM) をします。** 

![](_page_18_Picture_131.jpeg)

![](_page_18_Picture_132.jpeg)

### 2-3. キー

2-3-1. キーソースの選択

#### ■キーソース信号の選択

キーソース信号には、クロスポイント1 ~ 7に割り当てられた信号を使用することができます。 ソース選択部の [KEY-S] スイッチを押しながら、Bバスクロスポイントスイッチ [1] ~ [7] を押して、キー ソース信号を選択します。[KEY-S] スイッチおよび選択されたスイッチはアンバー色に点灯します。

![](_page_19_Figure_5.jpeg)

キーソース信号は、背景が黒色で、キー合成する文字や形が白色の素材を用意してください。白黒以外の色の 素材の場合は、きれいに合成されない場合があります。

また、背景が白色で黒の文字などの素材は、キーインバート機能で反転させて使用することができます。

#### <キー合成のしくみ>

![](_page_19_Figure_9.jpeg)

#### 2-3-2. キーの設定

#### ■キータイプの選択

- 1 [FUNC] スイッチを押して点灯させ、[KEY] スイッチを押してKEYメニューを表示します。
- 2 [F1] を回してKEYメニュー(サブメニュー)を表示します。
- 3 [F2] を回して、TYPE項目を選択します。

SELF (セルフキー/ルミナンスキー): キーフィル素材の輝度信号からキー信号を作成します。 キーフィル信号がキーソースとして使用されるため、キーソー スで選択されている信号は無視されます。

LIN (リニアキー/ EXTキー) :キーソースの輝度信号からキー信号を作成します。

![](_page_20_Picture_264.jpeg)

![](_page_20_Picture_10.jpeg)

#### ■キーインバートの設定

KEYメニュー(サブメニュー)より、[F3] を回して、INV項目で、キーインバートのON/OFFを設定します。

#### ■キープレビューの選択

PVW出力にキープレビューを表示するかどうかを選択します。

KEYメニュー(サブメニュー)より、[F4] を回して、PVW項目を設定します。

- ON :PVWにキー効果を付加した映像を出力します。
- OFF : PVWにキー効果を付加しない映像を出力します。
- AUTO :PVWに次のトランジションのプレビュー映像を出力します。

#### 2-3-3. キーの調整

キーの抜け具合を調整します。

1 [FUNC] スイッチを押して点灯させ、[KEY] スイッチを押して、KEYメニューを表示します。

- 2 [F1] を回してK-ADJメニューを表示します。
- 3 [F2]、[F3]、[F4] を回してキーの抜け具合を調整します。

![](_page_20_Picture_265.jpeg)

![](_page_20_Picture_266.jpeg)

#### 2-3-4. キーフィルの選択

#### ■キーフィル信号の選択

キーフィル信号には、クロスポイント1 ~ 7に割り当てられた信号に加えて専用フィルカラーを使用すること ができます。

ソース選択部の [KEY-F] スイッチを押しながらBバスクロスポイントスイッチ1 ~ 7を押して、キーフィル 信号を選択します。[KEY-F] スイッチおよび選択されたスイッチは点灯します(アンバー色)。メニューでフ ィルカラーを選択している場合は、バスの映像は使用されません。

ソース選択部の [KEY-F] スイッチを押すと、メニュー表示がFILLメニューに切り換わり、フィルカラーの選 択が可能になります。

![](_page_21_Picture_6.jpeg)

#### ■フィルカラーの選択

フィルカラーは、メニューより選択します。

1 [FUNC] スイッチを押して点灯させ、[KEY] スイッチを押して、KEYメニューを表示します。 2 [F1] を回してFILLメニューを表示します。

3 [F2] を回して、TYPE項目からCOLR(専用フィルカラー)を選択します。

4 [F3] を回して、COLR項目からフィルカラーを選択します。

![](_page_21_Picture_147.jpeg)

#### ■フィルカラーの調整

USR1 ~ 4を選択した場合、色の調整をすることができます。USR1 ~ 4は、ボーダーカラー、カラーバッ クグラウンド、エッジカラーと共通で使用します。

1 [FUNC] スイッチを押して点灯させ、[KEY] スイッチを押して、KEYメニューを表示します。 2 [F1] を回してUSR1 ~ 4(ユーザーカラー)メニューを表示します。

**3 [F2]、[F3]、[F4] を回して色の調整 (HUE、SAT、LUM) をします。** 

![](_page_22_Picture_5.jpeg)

#### 2-3-5. キーの装飾

#### ■キーエッジの設定

キーに、ボーダーやシャドウなどのエッジを付加します。

1 [FUNC] スイッチを押して点灯させ、[EDGE] スイッチを押して、EDGEメニューを表示します。 初めにEDGEメニュー(サブメニュー)が表示されます。

2 [F2] を回してエッジのタイプを選択します。

OFF :エッジを付加しません。 BODR (BORDER) : 全縁にボーダーを付加します。 DROP : 斜め方向のボーダーを付加します。方向はキーの右下のみです。 SHDW (SHADOW): シャドウを付加します。方向はキーの右下のみです。 OUTL (OUTLINE) : アウトライン (フィルなしのボーダーのみ) を付加します。

3 [F3] を回してエッジの幅を設定します。

4 [F4] を回してエッジカラーを選択します。

![](_page_22_Picture_231.jpeg)

![](_page_22_Figure_15.jpeg)

![](_page_22_Picture_16.jpeg)

![](_page_22_Picture_17.jpeg)

#### ■エッジカラーの調整

USR1 ~ 4を選択した場合、色の調整をすることができます。USR1 ~ 4は、ボーダーカラー、カラーバッ クグラウンド、フィルカラーと共通で使用します。

1 [FUNC] スイッチを押して点灯させ、[EDGE] スイッチを押して、EDGEメニューを表示します。 2 [F1] を回してUSR1 ~ 4(ユーザーカラー)メニューを表示します。 **3 [F2]、[F3]、[F4] を回して色の調整(HUE、SAT、LUM) をします。** 

![](_page_23_Picture_68.jpeg)

### 2-4. カラーバックグラウンド

バスで使用するカラーバックグラウンドの色を設定します。

プリセット8色(WHITE、YELLOW、CYAN、GREEN、MAGENTA、RED、BLUE、BLACK)とユーザ ーカラー(4色)から1色を選択することができます。ユーザーカラーは、HUE、SAT、LUMを調整するこ とができます。

1 [FUNC] スイッチを押して点灯させ、[CBGD] スイッチを押して、CBGDメニューを表示します。 2 [F2] を回してCOLR項目で、色を選択します。

![](_page_24_Picture_142.jpeg)

#### ■ カラーバックグラウンドの調整

USR1 ~ 4を選択した場合、色の調整をすることができます。USR1 ~ 4は、ボーダーカラー、フィルカラー、 エッジカラーと共通で使用します。

1 [CBGD] メニューより、[F1] を回してUSR1 ~ 4(ユーザーカラー)メニューを表示します。 2 [F2]、[F3]、[F4] を回して色の調整 (HUE、SAT、LUM) をします。

![](_page_24_Picture_143.jpeg)

### 2-5. 入力信号のフリーズ

入力信号をフリーズ(静止)させて、使用することができます。入力信号のいずれかがフリーズしている場合は、 フリーズ状態表示LEDが点灯します。また、フリーズしている間はその入力のタリー信号を出力しません。

1 [FUNC] スイッチを押して点灯させ、[FRZ] スイッチを押して、FRZメニューを表示します。

- 2 [F1] を回してFRZ(2/2)メニューを表示します。
- 3 [F2] を回してSIG項目で、入力映像信号を選択します。
- 4 [F4] スイッチを押して、入力映像のフリーズおよび解除を行います。表示が"OFF"の場合は、[F4] スイッチを押すとフリーズし、表示は "ON" になります。表示が "ON" の場合は、[F4] スイッチを押 すとフリーズを解除し、表示は"OFF"になります。

![](_page_25_Figure_7.jpeg)

フレームシンクロナイザー機能をOFFで使用する場合は、フリーズ実行時に出力映像が乱れることがあり ますが、フリーズ画像への影響はありません。また、自動的にフレームシンクロナイザー機能がONに切り 換わります。

### 2-6. フレームメモリー

AUX出力信号をフレームメモリーに保存して使用することができます。保存された画像は、クロスポイント アサインにてFMEM信号をアサインすることで、バスの映像として使用することができます。

フレームメモリーに保存した画像は、本機のフラッシュメモリーにも待避させますので、一度電源を切った後 でも使用することができます。ただし、保存データは8ビットになりますので、画質が粗く見える場合があり ます。

1 [FUNC] スイッチを押して点灯させ、[MEM] スイッチを押して、MEMメニューを表示します。 2 [F1] を回してFMEMメニューを表示します。

3 [F4] スイッチ(EXEC)を押して、フレームメモリーに静止画像を保存します。

![](_page_26_Picture_86.jpeg)

また、フレームメモリーにはEthernet経由でコンピューターから画像を取り込むこともできます。 転送の方法は、「5. 画像転送機能」を参照してください。

### 2-7. プリセットメモリー

パネルの設定を10件までメモリーに保存します。保存される設定は下記のとおりです。

#### <プリセットメモリーの保存項目一覧>

![](_page_27_Picture_242.jpeg)

●プリセットメモリーに保存された内容は、初期化を行っても初期化されません。

#### 保存(STORE):パネルの状態をプリセットメモリーに保存します。

- 1 [FUNC] スイッチを押して点灯させ、[MEM] スイッチを押して、MEMメニューを表示します。 初めにPSMEM(1/3)メニューが表示されます。
- 2 [F2] を回してMODE項目で「STOR」を選択し、[F3] を回してNO.項目でプリセットメモリー番号を 設定します。
- 3 [F4] スイッチ(EXEC)を押して実行します。

![](_page_27_Figure_10.jpeg)

プリセットメモリーの内容が保存されている場合は、番号の左側に"\*"が表示されます。

呼び出し(RECALL):プリセットメモリーを呼び出し、パネルの状態を変更します。

1 [FUNC] スイッチを押して点灯させ、[MEM] スイッチを押して、PSMEM(1/3)メニューを表示します。

- 2 [F2] を回してMODE項目で「RECL」を選択し、[F3] を回してNO.項目でプリセットメモリー番号を 設定します。
- 3 [F4] スイッチ(EXEC)を押して実行します。

メモリー番号の左側に"\*"が表示されていない場合は、RECALLを実行してもパネルの状態は変わり ません。

クロスポイントの状態については、呼び出しの状態を選択することができます。

ENBL:プリセットメモリーに保存された情報を使用します。

DSBL:プリセットメモリーに保存された情報を使用せず、呼び出す前の状態を維持します。

1 [FUNC] スイッチを押して点灯させ、[MEM] スイッチを押して、PSMEM(1/3)メニューを表示します。 2 [F1] を回してPSMEM(2/3)メニューを表示します。

3 [F2] を回して、XPT項目でクロスポイントのディセーブル(DSBL)、イネーブル(ENBL)を選択します。

![](_page_28_Figure_11.jpeg)

消去(CLEAR): プリセットメモリーの内容を消去します。

1 [FUNC] スイッチを押して点灯させ、[MEM] スイッチを押して、PSMEM(1/3)メニューを表示します。

- 2 [F2] を回してMODE項目で「CLR」を選択し、[F3] を回してNO.項目でプリセットメモリー番号を設 定します。
- 3 [F4] スイッチ(EXEC)を押して実行します。

メモリーが消去されると、メモリー番号の左側の"\*"は表示されません。

### 3-1. 入力信号の設定

#### 3-1-1. 入力信号の設定 (IN1 ~ 5)

システムのフォーマットでHDを選択した場合、入力ごとにSDIかアナログHDコンポーネントかの選択をしま す。HDアナログボードが接続されている場合のみ選択できます。

- 1 [FUNC] スイッチを押して点灯させ、[SETUP] スイッチを押して、SETUPメニューを表示します。
- 2 [F1] を回してIN1 5メニューを表示します。
- 3 [F2] を回して、SIG項目で入力信号を選択し、[F3] を回して、MODE項目でSDIまたはANLG(アナ ログHDコンポーネント)を選択します。
- 4 アナログHD コンポーネントを選択した場合は、[F4] を回して、GAIN 項目で入力信号のゲインを設定 します。設定範囲は±30ステップで、ゲインは±2 dB変化します。1ステップ変化させたときのゲイン の変化量は一定ではありません。

![](_page_29_Picture_8.jpeg)

#### 3-1-2. 入力信号のフレームシンクロナイザー設定

入力ごとにフレームシンクロナイザーのON/OFFを設定することができます。 入力6 (DVI入力) のフレームシンクロナイザーは常にONとなり、ON/OFFの設定はできません。

- 1 [FUNC] スイッチを押して点灯させ、[SETUP] スイッチを押して、SETUPメニューを表示します。
- 2 [F1] を回してFSメニューを表示します。
- 3 [F2] を回して、SIG項目で入力信号を選択し、[F3] を回して、FS項目でフレームシンクロナイザーの ON/OFFを設定します。

![](_page_29_Picture_14.jpeg)

フレームシンクロナイザー機能をOFFに設定している間は、AVDL機能が動作します。AVDL機能とは、水平 同期基準信号の位相に合わせて入力映像信号の位相を自動調整する機能のことです。詳細は、「3-6. 出力信号 の位相調整」を参照してください。

#### 3-1-3. DVI入力信号(IN6)の設定

#### ■信号方式の選択

DVI入力映像がデジタルかアナログかを選択します。 DIG (デジタル) : DVI端子のデジタル入力信号が有効になります。 ANLG (アナログ) : DVI端子のアナログ入力信号が有効になります。

1 [FUNC] スイッチを押して点灯させ、[SETUP] スイッチを押して、SETUPメニューを表示します。 2 [F1] を回してDVIINメニューを表示します。

3 [F2] を回して、MODE項目で信号方式を選択します。

![](_page_30_Picture_6.jpeg)

#### ■スケーリング方法の選択

入力可能なサイズはXGA、SXGAです。周波数は60 Hz固定です。

NORM (ノーマル) :入力映像のアスペクト比を維持して、拡大または縮小します。

FULL (フル) :入力映像をシステムの解像度に合わせて、拡大または縮小します。 (アスペクト比は維持されません。上下左右の拡大縮小率は異なります。)

DVIINメニューより、[F3] を回して、SCAL項目でスケーリング方法を選択します。

![](_page_30_Picture_227.jpeg)

#### <DVI入力のスケーリングサイズ一覧>

\*1:480/59.94i、\*2:576/50i

#### ■調整

DVI入力信号のクロックフェーズ、位置を調整します。

- 1 [FUNC] スイッチを押して点灯させ、[SETUP] スイッチを押して、SETUPメニューを表示します。
- 2 [F1] を回してDVIPHメニューを表示します。
- 3 [F2] を回してCKPH項目で、アナログ入力信号のクロックフェーズを調整します。最もノイズが少なく なるように調整します。
- 4 [F3] を回してHPOS項目で水平位置を調整します。
- 5 [F4] を回してVPOS項目で垂直位置を調整します。

![](_page_31_Picture_8.jpeg)

### 3-2. 出力信号の設定

#### 3-2-1. 出力信号の種類

出力信号は、PGM、PVW、AUXの3系統です。

- PGM :スイッチャーの本線出力でワイプ、ミックス、キーなど効果がかかった映像を出力します。
- PVW : 次の操作を事前に確認できるプレビュー出力です。
- AUX :AUXバスで選択された信号が出力されます。

#### 3-2-2. AUX信号の選択

AUXバスでは、クロスポイント1 ~ 7、PGM、PVW、CLN信号のいずれかを選択することができます。

クロスポイントを選択する場合は、[AUX] スイッチを押しながら、Bバスクロスポイントスイッチ1 ~ 7を押 して選択します。選択されたスイッチは点灯し(アンバー色)、映像が切り換わります。

PGM、PVW、CLNを選択する場合は、[AUX] スイッチを押しながら、ワイプパターン選択スイッチを押し て選択します。選択されたスイッチは点灯し(アンバー色)、映像が切り換わります。

![](_page_32_Figure_11.jpeg)

CLN信号を選択した場合は、PGM信号からキー信号を除いた映像を出力します。

### 3-3. ビデオフォーマットの選択

システム(入出力信号)のビデオフォーマットを1つ選択します。異なるフォーマットの混在はできません。 HDを選択した場合、入力ごとにSDIまたはHDアナログコンポーネントを選択できます。(3-1-1参照)

1 [FUNC] スイッチを押して点灯させ、[SETUP] スイッチを押して、SETUPメニューを表示します。 2 [F1] を回してFORMTメニューを表示します。

3 [F2] を回してMODE項目で、フォーマットを選択し、[F4] スイッチ(EXEC)を押して選択内容を確 定させます。

現在選択されているフォーマットの左側に が表示されます。

![](_page_33_Picture_6.jpeg)

![](_page_33_Picture_161.jpeg)

### 3-4. クロスポイントの設定

#### 3-4-1. クロスポイントのアサイン

クロスポイントスイッチ1 ~ 7には、外部映像入力信号及び、内部発生信号を割り付けることができます。

#### ■アサイン状態の表示

1 [FUNC] スイッチを押して点灯させ、[XPT] スイッチを押して、XPTメニューを表示します。

2 初めにXPTAS(1/3)メニューが表示され、アサインの状態が表示されます。アサインされている信号 名は省略名で表示されます。

![](_page_34_Picture_261.jpeg)

クロスポイントスイッチ1 ~ 7を長押しすると、押している間、アサイン状態がLCDに表示されます。 例:クロスポイント1スイッチを押した場合(BLACK信号がアサインされている場合)

![](_page_34_Picture_262.jpeg)

#### ■クロスポイントのアサイン

1 [FUNC] スイッチを押して点灯させ、[XPT] スイッチを押して、XPTメニューを表示します。

- 2 [F1] を回してXPTAS(2/3)メニューを表示します。
- 3 [F2] を回して、XPT項目でクロスポイントスイッチの番号を選択し、[F3] を回して、SIG項目で入力 信号を選択します。

![](_page_34_Picture_14.jpeg)

割り付けられる素材は下記のようになります。

![](_page_34_Picture_263.jpeg)

デフォルトは下記の設定になります。

![](_page_35_Picture_143.jpeg)

### 3-4-2. クロスポイント切換の設定

クロスポイント切換のタイミングを設定します。

- ANY : 最寄りのフィールドで切り換えます。ライブ用途向きです。
- F1 : フィールド1で切り換えます。編集用途向きです。
- F2 : フィールド2で切り換えます。編集用途向きです。

1 [FUNC] スイッチを押して点灯させ、[XPT] スイッチを押して、XPTメニューを表示します。

2 [F1] を回してXPTSWメニューを表示します。

3 [F2] を回してTIMG項目で、切り換えタイミングを選択します。

![](_page_35_Figure_11.jpeg)

### 3-5. 同期信号の設定

システムで使用する同期信号を選択します。

- 外部同期 : 外部同期信号に同期します (ゲンロック)。リファレンス入力信号はループスルー出力します。 BBST :ブラックバースト信号(垂直位相0H)
	- BBAD :ブラックバースト信号 HDの場合に選択できます。 (59.94iまたは59.94p選択時:垂直位相90H、 50iまたは50p選択時:垂直位相75H) TRI :3値シンク信号(垂直位相0H)
		- HDの場合に選択できます。
	- 内部同期 : 内部基準信号 (INT) に同期します。2つのリファレンス端子からREFOUT信号 (ブラックバ ースト信号)を出力します。
	- 1 [FUNC] スイッチを押して点灯させ、[SETUP] スイッチを押して、SETUPメニューを表示します。
	- 2 [F1] を回してREFメニューを表示します。
- 3 [F2] を回してSYNC項目で、同期信号を選択し、[F4] スイッチ(EXEC)を押して選択内容を確定さ せます。

現在選択されているリファレンス信号の左側に が表示されます。

![](_page_36_Picture_11.jpeg)

外部または内部同期信号に同期している場合は、GL項目に「\*Iが表示されます。 外部または内部同期信号に同期していない場合は、GL項目に「-」が表示されます。

### 3-6. 出力信号の位相調整

出力ビデオ信号の位相を調整します。

1 [FUNC] スイッチを押して点灯させ、[SETUP] スイッチを押して、SETUPメニューを表示します。 2 [F1] を回してOUPHSメニューを表示します。

3 [F2] を回してSYS項目で、OHまたは1Hを選択します。

0H :システムのREF信号に対して同相で出力ビデオ信号を出力します。

すべての入力信号に対してフレームシンクロナイザー機能がON状態になります。

1H :システムのREF信号に対して1H遅れで出力ビデオ信号を出力します。

4 [F3] を回してHPHS項目でH位相の調整、[F4] を回してVPHS項目でV位相の調整をします。 HPHSは- 0.5H ~+ 0.5H、VPHSは- 100H ~ +100Hの範囲で調整することができます。

![](_page_37_Picture_146.jpeg)

**)**

#### 出力ビデオ信号位相調整

![](_page_37_Picture_147.jpeg)

#### <位相調整のしくみ>

![](_page_38_Figure_2.jpeg)

AVDL範囲:自動位相調整可能な引き込み範囲です。

### 3-7. ネットワークの設定

イーサネット経由で画像ファイルの転送を行うためのネットワークの設定を行います。画像の転送方法につい ては、「5. 画像転送機能」を参照してください。

初期設定は、IPアドレス:192.168.0.10、サブネットマスク:255.255.255.0、ゲートウェイ:0.0.0.0(未 使用)です。ホストコンピューター側の設定を初期設定に合わせてご使用になる場合は、メニューでの設定は 必要ありません。

設定を有効にするためには、システムの再起動が必要です。一度電源をOFFして、再度電源をONしてください。

#### ■ IPアドレスの設定

- 1 [FUNC] スイッチを押して点灯させ、[SETUP] スイッチを押して、SETUPメニューを表示します。
- 2 [F1] を回してIPメニューを表示します。
- 3 [F2] を回して設定箇所を選択します。設定箇所に"\*"が表示されます。
- 4 [F3] を回して数値を設定し、[F3] スイッチを押して設定値を確定させます。設定値が変更されても、 確定していない場合は、設定箇所の上に "!"が表示され、[F2] を回して設定箇所を移動させると、変 更前の値に戻ります。

$$
\begin{array}{|c|c|c|c|c|}\nIP & | & \text{I*} \\
7/15 & | & 192.168. & 0.10 \\
\end{array}
$$

#### ■サブネットマスクの設定

1 SETUPメニューから、[F1] を回してMASKメニューを表示します。

- ② [F2] を回して設定箇所を選択します。設定箇所に"\*"が表示されます。
- 3 [F3] を回して数値を設定し、[F3] スイッチを押して設定値を確定させます。設定値が変更されても、 確定していない場合は、設定箇所の上に"!"が表示され、[F2] を回して設定箇所を移動させると、変 更前の値に戻ります。

![](_page_39_Picture_148.jpeg)

#### ■ゲートウェイの設定

- 1 SETUPメニューから、[F1] を回してGW(Gateway)メニューを表示します。
- 2 [F2] を回して設定箇所を選択します。設定箇所に"\*"が表示されます。
- 3 [F3] を回して数値を設定し、[F3] スイッチを押して設定値を確定させます。設定値が変更されても、 確定していない場合は、設定箇所の上に"!"が表示され、[F2] を回して設定箇所を移動させると、変 更前の値に戻ります。

![](_page_40_Picture_81.jpeg)

#### ■MACアドレスの確認

1 SETUPメニューから、[F1] を回してMACメニューを表示します。MACアドレスが表示されます。

(MACアドレスが"008045448000"の場合)

![](_page_40_Picture_82.jpeg)

### 3-8. その他の設定

#### 3-8-1. LCDのバックライト

LCDのバックライトのON/OFFを設定します。

1 [FUNC] スイッチを押して点灯させ、[SETUP] スイッチを押して、SETUPメニューを表示します。 2 [F1] を回してSYSメニューを表示します。

[F2] を回してBL項目で、バックライトのON、OFFを選択します。

![](_page_41_Picture_220.jpeg)

#### 3-8-2. アンシラリデータの設定

入力映像のVブランキング期間に重畳されているアンシラリデータを通過させるかどうかを選択します。

1 [FUNC] スイッチを押して点灯させ、[SETUP] スイッチを押して、SETUPメニューを表示します。 2 [F1] を回してSYSメニューを表示します。

[F3] を回してVANC項目で、アンシラリデータのON、OFFを選択します。

- ON :通過させます
- OFF :通過させません

![](_page_41_Figure_13.jpeg)

#### 3-8-3. BB信号のセットアップレベル

内部同期モード時のBB信号のセットアップレベルを選択します。この設定は、59.94iまたは59.94pのとき に有効になります。50iまたは50pのときは、0 IRE固定になります。

1 [FUNC] スイッチを押して点灯させ、[SETUP] スイッチを押して、SETUPメニューを表示します。

2 [F1] を回してSYSメニューを表示します。

[F4] を回してBB項目で、セットアップレベルを選択します。

- 0 :0 IRE
- 7.5 :7.5 IRE

![](_page_41_Figure_21.jpeg)

### 3-9. ステータス表示

ステータスを表示します。

1 [FUNC] スイッチを押して点灯させ、[SETUP] スイッチを押して、SETUPメニューを表示します。 2 [F1] を回してSTATSメニューを表示します。

ALM (アラーム) : ファンまたは電源のアラームを表示します。 FAN →ファンアラーム POWR →電源アラーム F、P →ファンアラームと電源アラーム NO →アラーム情報はありません OPT (オプション): オプションボードの有無を表示します。 ANLG →HDアナログボードが挿入されています。 NO →HDアナログボードが挿入されていません。 VER (バージョン): ソフトウェアのバージョンを表示します。

![](_page_42_Picture_193.jpeg)

### 3-10. 初期化

プリセットメモリー以外のすべての設定を工場出荷状態に戻します。 (フレームメモリーの画像も初期化されます)

1 [FUNC] スイッチを押して点灯させ、[SETUP] スイッチを押して、SETUPメニューを表示します。 2 [F1] を回してINITメニューを表示します。

3 [F2] を押して、初期化を実行します。「INIT ?」メッセージが表示されます。

4 初期化する場合は、[F2] を回してYESを選択し、[F2] スイッチを押します。

初期化しない場合は、[F2] を回してNOを選択し、[F2] スイッチを押します。

![](_page_42_Figure_12.jpeg)

( % ) の表示されている項目は、項目を選択して [F1] ~ [F4] のスイッチを押すと確定されます。 (押さないと確定されません)

![](_page_43_Picture_406.jpeg)

![](_page_44_Picture_425.jpeg)

![](_page_45_Picture_390.jpeg)

![](_page_46_Picture_371.jpeg)

![](_page_47_Picture_163.jpeg)

※USR1 ~ USR4のパラメータは、WIPEメニュー、CBGDメニュー、KEYメニュー、EDGEメニューで共通です。

本機では、Ethernet経由でホストコンピューターから本機へ静止画を転送する機能、および本機からホスト コンピューターへ静止画を取り込む機能を備えています。この機能をお使いいただくためには、付属のCDか ら画像転送プログラムをホストコンピューターにインストールする必要があります。インストールの方法につ いては、「プログラムのインストール方法」を参照してください。

#### ■仕様

画像転送プログラム (HS300 Tool) は、以下の条件を満たすホストコンピューターでご使用ください。

- ・OS Windows2000、WindowsXP
- · プロセッサ PentiumⅢ 1 GHz以上推奨
- ・RAM 256 MB以上推奨
- ・ハードディスク 50 MB以上の空き容量
- ・Ethernet 10BASE-T、100BASE-TX
- ·ディスプレイ TrueColor (24 bit、32 bit)、800×600ドット以上

対応画像フォーマットは、ビットマップ形式(bmp)、JPEG形式(jpg)、TIFF形式(tif)、GIF形式(gif)、 PNG形式(png)です。

画像転送プログラムには、指定した映像フォーマットのサイズに自動的に変換する機能が備わっています。

#### ■接続

本機をツイストペアケーブルでイーサネットに接続します。本機とホストコンピューターを直接接続する場 合は、LANクロスケーブルをご使用ください。ハブ(HUB)等を経由してイーサネットに接続する場合は、 LANストレートケーブルをご使用ください。

IPアドレス等のネットワークの設定に関しては、「3-7. ネットワークの設定」を参照してください。

画像転送中はネットワーク回線を占有しますので、ハブ(HUB)等を経由してイーサネットに接続する場合は、 他に接続されている機器の回線に影響を与える場合があります。

![](_page_48_Figure_16.jpeg)

#### ■プログラムのインストール方法

画像転送プログラム (HS300 Tool) のインストール方法について説明します。ここではWindowsXPの場 合を例に説明します。

- 1. 本機に付属しているCD-ROMを、インストールするホストコンピューターのCD-ROMドライブに入れま す。(ここでは例としてE:ドライブに入れます。)
- 2. セットアッププログラム(E:¥HS300TOOL ¥JPN ¥SETUP.EXE)を実行します。
- 3. インストーラプログラムが開始されますので、インストーラの指示に従ってインストールを行います。

![](_page_49_Picture_6.jpeg)

4. インストール完了画面が表示され、インストールは完了です。 [Finish] をクリックしてインストール画面を閉じます。

![](_page_49_Picture_8.jpeg)

#### ■操作方法

画像転送プログラム (HS300 Tool) の操作方法について説明します。

#### <起動>

Windowsのスタートメニューから、[プログラム] → [Panasonic] → [AV-HS300Tool] → [HS300Tool] を選択します。メイン画面が表示されます。

![](_page_50_Picture_62.jpeg)

#### <終了>

[CLOSE] ボタンをクリックします。

#### < IPアドレスの設定>

IP Address設定ボックスで、本機のIPアドレスを設定します。

#### <本機への画像転送>

- 1. モードを選択します。 [Mode]欄に [To HS300] が表示されていることを確認します。[From HS300] が表示されている 場合は、ボタンをクリックすると、[To HS300] ボタンが表示されます。
- 2. [Select Image] ボタンをクリックすると、ファイル選択ダイアログが表示されますので、転送する 画像ファイルを選択し、[OK] をクリックします。画像表示エリアに画像が表示され、右下のWidth、 Heightに画像の縦横サイズが表示されます。
- 3. [Size]欄で本機に転送する画像サイズを選択します。画像サイズはHD1080:1920×1080、 HD720:1280×720、SD NTSC:720×488、SD PAL:720×576から選択します。本機の 映像フォーマットと異なる場合、本機の出力は正しく表示されません。
- 4. [Aspect] 欄で、スケーリングの方法を選択します。選択された画像と転送する画像のサイズが異なる 場合に、下記のいずれかの方法で自動的にスケーリングします。
	- Full : [Size] 欄で選択したサイズに合うように拡大または縮小します。選択された画像と転送する 画像のアスペクト比が異なる場合は、縦横の比率が変わります。

Keep :アスペクト比を維持したまま、拡大または縮小します。画像の空きスペースは黒になります。

5. [Send] ボタンをクリックして、本機へ画像を転送します。

#### <本機からの画像転送>

1. モードを選択します。

[Mode]欄に [From HS300] が表示されていることを確認します。[To HS300] が表示されている 場合は、ボタンをクリックすると、[From HS300] ボタンが表示されます。

![](_page_51_Picture_12.jpeg)

- 2. [Get] ボタンをクリックすると、本機から画像を取り込みます。画像表示エリアに画像が表示され、右 下のWidth、Heightに画像の縦横サイズが表示されます。
- 3. [Save Image] ボタンをクリックすると、ファイル保存ダイアログが表示されますので、転送する画像 ファイルを選択し、[保存] をクリックします。

# 6. 外部インターフェース

本機は、外部インターフェースとして、RS-422端子、GPI端子、タリー端子を備えています。

### 6-1. RS-422

エディティングコントローラー AG-A850から本機を制御することができます。 下記の設定で使用してください。

- ボーレート :38400 bps パリティ :ODD
- ストップビット :1 bit

![](_page_52_Picture_6.jpeg)

#### ピンアサイン

![](_page_52_Picture_195.jpeg)

AG-A850から制御できる機能は下記の通りです。(GVGプロトコル準拠)

- ・クロスポイントの切り換え
- ・ワイプパターンの選択
- ·トランジションモード (MIX/WIPE) の選択
- ・オートトランジション時間の設定
- ・オートトランジションの実行

[AUX]スイッチを二度押しして、赤く点灯している間は、外部からの制御を無効にすることができます。 赤く点灯している状態で[AUX]スイッチを二度押しすると、[AUX]スイッチは消灯し、外部からの制御が有効 になります。

### 6-2. GPI

外部からオートテイクを実行することができます。 GPI信号の立下りで、オートトランジションを実行します。 接点で入力します。接点をトリガーとしてオートテイクを実行します。 本機との接続には、M3.5のステレオプラグを使用してください。

![](_page_52_Figure_18.jpeg)

# 6. 外部インターフェース

### 6-3. タリー

タリー端子には、タリー出力端子、出力イネーブル端子、電源またはファンアラーム出力端子を備えています。 タリー出力端子は、タリーランプを点灯するための出力で、オープンコレクタで出力します。

![](_page_53_Picture_187.jpeg)

#### ピンアサイン

| ピン番号           | 信号名             | 入出力           | 信号内容                   |
|----------------|-----------------|---------------|------------------------|
|                | IN 1            | オープンコレクタ出力    | 入力映像1のタリー出力            |
| $\mathcal{P}$  | IN2             | オープンコレクタ出力    | 入力映像2のタリー出力            |
| 3              | IN <sub>3</sub> | オープンコレクタ出力    | 入力映像3のタリー出力            |
| 4              | IN4             | オープンコレクタ出力    | 入力映像4のタリー出力            |
| 5              | IN5             | オープンコレクタ出力    | 入力映像5のタリー出力            |
| 6              | IN <sub>6</sub> | オープンコレクタ出力    | 入力映像6のタリー出力            |
| $\overline{7}$ | <b>ENABLE</b>   | 入力            | タリー出力のイネーブル信号          |
|                |                 |               | オープン:出力します、 GND:出力しません |
| 8              | <b>ALARM</b>    | オープンコレクタ出力    | ファンアラームまたは電源アラーム出力     |
| 9              | <b>GROUND</b>   | <b>GROUND</b> | グランド                   |

ピン番号1 ~ 6、8は、次の条件を守ってください。

耐圧:最大 DC 24 V

電流:最大 50 mA

![](_page_53_Figure_9.jpeg)

■外部同期をかける接続(フレームシンクロナイザー OFF)

![](_page_54_Figure_2.jpeg)

### ■外部同期をかけない接続(フレームシンクロナイザー ON)

・HDアナログボード(オプション)を使用した例

![](_page_55_Figure_3.jpeg)

単位:mm

![](_page_56_Figure_2.jpeg)

![](_page_56_Figure_3.jpeg)

![](_page_56_Figure_4.jpeg)

# 定格・付属品

### ■定格

![](_page_57_Picture_255.jpeg)

![](_page_58_Picture_246.jpeg)

### ■付属品

取扱説明書 ................................................................................ 1冊 操作マニュアル/画像転送プログラムインストールCD .... 1枚

### ■**オプション**

HDアナログボード AV-HSB300 取り付け方法は、HDアナログボードに付属の取扱説明書を参照してください。

# 付 録【用語解説】

本書で使用している用語について説明します。

![](_page_59_Picture_216.jpeg)

# 付 録【用語解説】

![](_page_60_Picture_206.jpeg)

# 付 録【用語解説】

![](_page_61_Picture_111.jpeg)

## 保証とアフターサービス (よくお読みください)

修理・お取り扱い・お手入れなどのご相談は・・・ まず、お買い上げの販売店へお申し付けください。

#### ■保証書(別添付)

お買い上げ日・販売店名などの記入を必ず確かめ、 お買い上げの販売店からお受け取りください。よ くお読みのあと、保管してください。

保証期間:お買い上げ日から本体1年間

#### ■補修用性能部品の保有期間 8年

当社は、このマルチフォーマットライブスイッチ ャーの補修用性能部品を、製造打ち切り後8年保 有しています。

注) 補修用性能部品とは、その製品の機能を維 持するために必要な部品です。

#### ■修理を依頼されるとき

まず電源プラグを抜いて、お買い上げの販売店へ ご連絡ください。

![](_page_62_Picture_180.jpeg)

#### ● 保証期間中は

保証書の規定に従って、出張修理をさせてい ただきます。

● 保証期間を過ぎているときは

修理すれば使用できる製品については、ご要 望により修理させていただきます。下記修理 料金の仕組みをご参照のうえ、ご相談くださ  $\left\{ \cdot \right\}$ 

#### ● 修理料金の仕組み

修理料金は、技術料・部品代・出張料などで 構成されています。

- 「技術料」は、診断・故障箇所の修理および部品 交換・調整・修理完了時の点検 などの作業にかかる費用です。
- 部品代 は、修理に使用した部品および補助 材料代です。
- 出張料 は、お客様のご依頼により製品のあ る場所へ技術者を派遣する場合 の費用です。

■当社製品のお買物・取り扱い方法・その他ご不明な点は下記へご相談ください。 パナソニック株式会社 システムお客様ご相談センター フリーダイヤル パ ナ ハ ヨ イ ワ **00 0120-878-410** 受付:9時~18時(土・日・祝日除く) ホームページからのお問い合わせは http://panasonic.biz/pss/info

#### ご相談窓口における個人情報のお取り扱い

パナソニック株式会社およびその関係会社は、お客様の個人情報やご相談内容を、ご相談への対応 や修理、その確認などのために利用し、その記録を残すことがあります。また、折り返し電話させ ていただくときのため、ナンバー・ディスプレイを採用しています。なお、個人情報を適切に管理 し、修理業務等を委託する場合や正当な理由がある場合を除き、第三者に提供しません。お問い合 わせは、ご相談された窓口にご連絡ください。

![](_page_63_Picture_98.jpeg)

### パナソニック株式会社 システムソリューションズ社

〒223-8639 横浜市港北区綱島東四丁目3番1号